# **Upravljanje izdelka Hitri vodnik**

Najprej preberite razdelek "Varnostna navodila"!

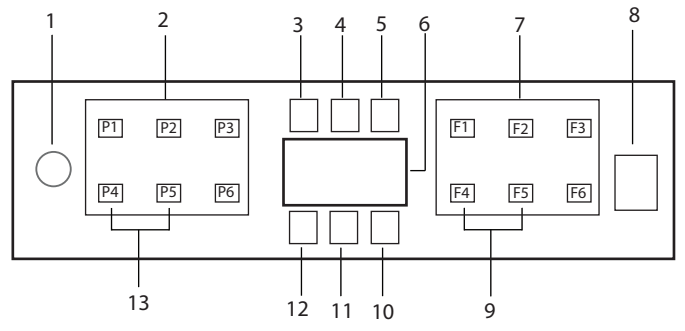

- 1. Gumb Vklop / izklop
- 2. Gumb Izbira programa
- 3. Opozorilni kazalnik, da je premalo soli
- 4. Opozorilni kazalnik, da je premalo sredstva za izpiranje
- 5. Kazalnik izvajanja programa
- 6. Prikaz
- 7. Gumb za izbiro funkcije
	- F1 Funkcija Hygiene Intense
	- F2 Funkcija samodejnega odmerjanja tekočega detergenta/gela
	- F3 Funkcija Deep Wash
	- F4 Funkcija Zamik
	- F5 Fast+ Funkcija
	- F6 Funkcija za daljinsko upravljanje
- 8. Gumb Zagon/Premor/Preklic
- 9. **SelfDryFunkcija**
- 10. SelfDryKazalnik
- 11. Indikator HomeWhiz
- 12. Kazalnik tipke Zaščita za otroke
- 13. Funkcija Zaščita za otroke

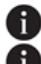

**A** Zaslona stroja se ne dotikajte z mokrimi rokami.

Ko so vrata odprta, gumbov ni mogoče upravljati. Prepričajte se, da so vrata zaprta, da lahko gumbi delujejo.

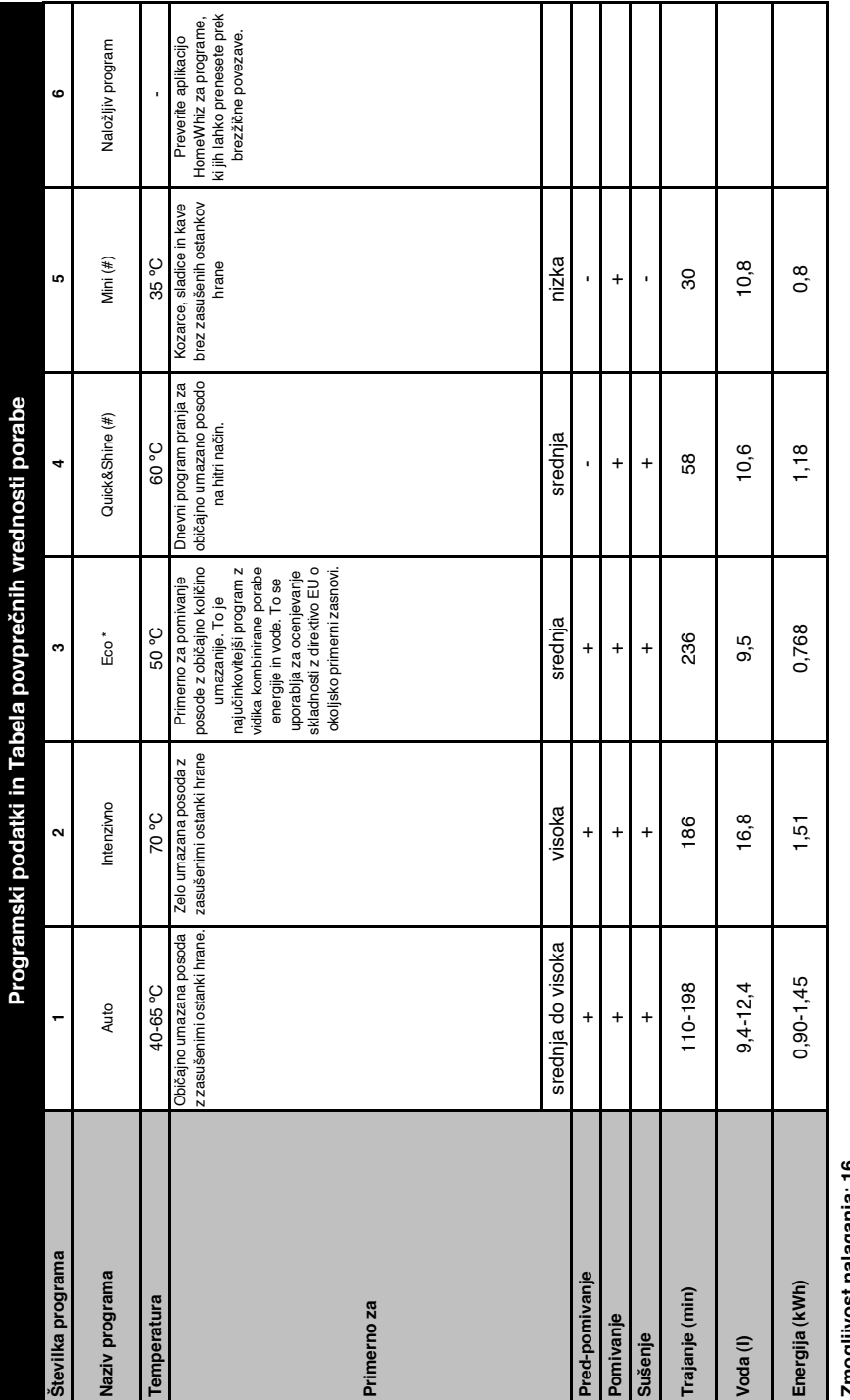

# Zmoglinast nanja: 16 **Zmogljivost nalaganja: 16**

Vrednosti porabe prikazane v tabeli so določene pri standardnih pogojih. Pri dejanski uporabi lahko vrednosti odstopajo. \* Referenčni program za ustanove, ki testirajo Testi v skladu z Vrednosti porabe prikazane v tabeli so določene pri standardnih pogojih. Pri dejanski uporabi lahko vrednosti odstopajo. \* Referenčni program za ustanove, ki testirajo Testi v skladu z EN 50242/60436 morajo biti izvedeni s polno posodo soli za mehčanje vode in polno posodo za splakovanje in z uporabo testnega programa. Vrednosti, podane za programe, ki niso EN 50242/60436 morajo biti izvedeni s polno posodo soli za mehčanje vode in polno posodo za splakovanje in z uporabo testnega programa. Vrednosti, podane za programe, ki niso program Eco 50 °C, so samo okvirne. (#) Dodatne funkcije lahko povzročijo spremembe v trajanju programa. program Eco 50 ° C, so samo okvirne. (#) Dodatne funkcije lahko povzročijo spremembe v trajanju programa.

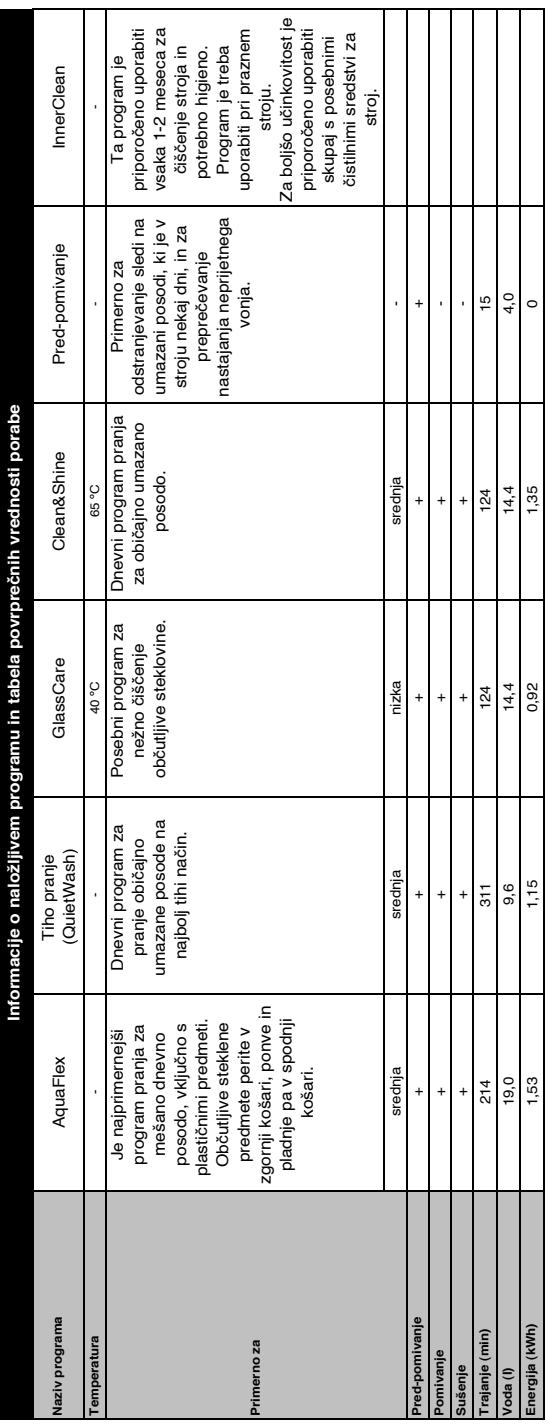

#### **Spreminjanje prenesenega programa**

Da spremenite prenesen program, lahko uporabite aplikacijo HomeWhiz, ki je zadnji program za izdelek. Preverite lahko »Tabelo programskih podatkov in povprečnih vrednosti porabe«,

da lahko pogledate, kaj preneseni programi so in privzeti prenesen program.

**Za spreminjanje prenesenega programa:**

- **•** Povežite se z vašim izdelkom v aplikaciji HomeWhiz.
- **•** Na izdelku vklopite funkcijo daljinskega upravljanja.
- **•** V aplikaciji HomeWhiz pojdite na nastavitveno stran izdelka.
- **•** Na nastavitveni strani izdelka pojdite na stran za prenos programa.
- **•** Na strani za prenos programa izberite program, ki ga želite prenesti na vaš izdelek.
- **•** Izberite želen program na strani za prenos programa in pritisnite Prenos programa v aplikaciji HomeWhiz.
- **•** Medtem ko se program prenaša, boste videli animacijo v programu in aplikaciji HomeWhiz.
- **•** Ko se postopek prenosa zaključi, lahko izberete in namestite prenesen program na vaš izdelek ali v aplikacijo HomeWhiz.

**Preverite lahko »Tabelo** programskih podatkov in povprečnih vrednosti porabe«, da vidite, katere programe lahko prenesete na vaš izdelek.

Če na izdelek prenesete drug program, bo vaša prejšnja izbira preklicana.

 Na izdelek lahko prenesete toliko programov kot želite in prenesen program spremenite, kadarkoli želite. Prepričati se morate le, da sta vaša pametna naprava in izdelek povezana z internetom ter da je funkcija daljinskega upravljanja vklopljena.

# **Funkcija HomeWhiz**

Najprej preberite razdelek "Varnostna navodila"!

Zahvaljujoč funkciji HomeWhiz lahko upravljate vaš pomivalni stroj iz svoje pametne naprave in dobite informacije o statusu vašega stroja.

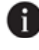

- **f** Funkcija HomeWhiz deluje samo v frekvenčnem pasu 2,4 GHz.
- **R** Ko je funkcija izbrana, lahko svojo napravo uporabljate prek pametne naprave. Ko funkcija ni izbrana, lahko svojo napravo opazujete prek aplikacije.
- **B** Iz indikatoria na izdelku lahko spremliate, ali je funkcija vklopljena ali izklopljena. V primerih, ko funkcije ni mogoče vklopiti, se indikator HomeWhiz izklopi ali pa utripa neprekinjeno v kratkih intervalih. Primeri teh situacij so, da je nastavitev brezžične povezave izklopliena ali so vrata naprave odprta.
- **Funkcija je onemogočena, ko se** odprejo vrata pomivalnega stroja ali ko se na stroju izvede vklop/ izklop. Ponovno ga lahko izberete z gumbom na daljinskem upravljalniku.

Prikaz na zaslonu, ko je funkcija HomeWhiz vklopljena.

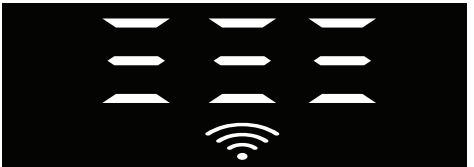

Nastavitev HomeWhiz in nastavitve uporabniškega računa

Če želite uporabljati brezžično funkcijo na vaši napravi, namestite aplikacijo HomeWhiz iz trgovine z aplikacijami vaše pametne naprave. Če želite uporabljati aplikacijo, se prepričajte, da je vaša pametna naprava povezana z internetom.

Če aplikacijo uporabljate prvič, dokončajte postopek registracije s svojim e-poštnim naslovom iz aplikacije. Ko je registracija končana, lahko prek tega računa uporabljate vse izdelke, ki so povezani z HomeWhiz. Izdelke, povezane z vašim računom, si lahko ogledate tako, da pritisnete gumb "Dodaj/odstrani izdelek" na strani "Izdelki" v aplikaciji. Na tej strani lahko izvedete operacijo uporabniškega seznanjanja teh izdelkov.

#### **Prva namestitev**

- 1 Pritisnite razdelek "Dodaj/odstrani izdelke" v aplikaciji HomeWhiz.
- 2 Pritisnite razdelek z napisom "Pritisnite tukaj, da povežete izdelek z omrežjem".
- 3. Ko so vrata zaprta in je vaša naprava izklopljena, vstopite v meni za nastavitev daljinskega upravljalnika tako, da hkrati za 3 sekunde držite gumb za vklop/izklop in gumb na daljinskem upravljalniku.
- 4. V naslednjem koraku se v nastavitvah pametne naprave povežite z omrežjem "HomeWhiz xxx-xxxx" iz Wi-Fi omrežij. Omrežno geslo je mogoče videti v aplikaciji HomeWhiz.
- 5. Ko povežete svojo pametno napravo z omrežjem HomeWhiz, se vrnite v aplikacijo HomeWhiz. V aplikaciji lahko vidite pomivalni stroj, ki ga dodate. Pojdite na naslednji korak tako, da pritisnete gumb Naprej.
- 6. Izberite omrežje, na katerega želite povezati pomivalni stroj, in vnesite njegovo geslo.
- 7. Videli boste, da ikona HomeWhiz ( ) utripa, ko se vaš pomivalni stroj poveže z omrežjem, ki ste ga izbrali, in da stalno sveti, ko je postopek povezave končan.
- 8. Ko povežete vašo napravo z omrežjem, ki ste ga izbrali, se boste iz pametne naprave povezali z istim omrežjem. Če vaša pametna naprava ne izvede povezave samodejno, pojdite na nastavitve pametne naprave in se povežite z omrežjem, s katerim je povezana vaša naprava.
- 9. Vrnite se v aplikacijo HomeWhiz in kot zadnji korak poimenujte svoj pomivalni stroj. Na strani "Izdelki" si lahko ogledate izdelek, ki ste ga pravkar dodali.
- 10. Vaš pomivalni stroj bo po uspešno zaključenem postopku namestitve samodejno prikazal začetni zaslon in se vrnil v način delovanja.
- 11. V primeru, da namestitev ne uspe ali če ni končana v 5 minutah med namestitvenim načinom, se ikona HomeWhiz izklopi in izdelek prav tako. Za ponovno namestitev ponovite postopek namestitve od 1. koraka.

#### **Upravljanje pomivalnega stroja iz več naprav**

Pomivalni stroj lahko upravljate iz več pametnih naprav. Če želite to narediti, namestite aplikacijo HomeWhiz tudi na drugo pametno napravo. Ko odprete aplikacijo, se morate prijaviti s svojim računom.

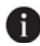

 $\bigoplus$  Če se prijavite v račun, v katerega ste že dodali izdelek, lahko začnete upravljati pomivalni stroj takoj po prijavi.

#### **Za uporabo nameščenega pomivalnega stroja prek novega**

## **računa sledite spodnjim korakom:**

- 1. Ustvarite nov račun in se prijavite v ta račun v aplikaciji HomeWhiz. Prepričajte se, da sta vaša pametna naprava in pomivalni stroj povezani v isto omrežje.
- 2. Pritisnite razdelek "Dodaj/odstrani izdelek" na strani z izdelki. V zavihku "Drugi izdelki'' lahko vidite izdelek in kateremu uporabniku ta pripada.
- 3. Pritisnite simbol (+) poleg pomivalnega stroja, ki ga želite dodati, in izdelek poimenujte.
- 4. Vaša zahteva za dodajanje izdelka bo poslana lastniku izdelka po e-pošti. Izdelek lahko začnete uporabljati, ko lastnik potrdi.
- **A** Ni potrebno, da sta vaša pametna naprava in pomivalni stroj po končanih nastavitvah povezana v isto omrežje. Izdelek lahko upravljate pod pogojem, da je vaša pametna naprava povezana z internetom.
- **1** Izdelke, povezane z vašim računom, si lahko ogledate tako, da pritisnete gumb "Dodaj/odstrani izdelek" na strani "Izdelki" v aplikaciji. Na tej strani lahko izvedete operacijo uporabniškega seznanjanja teh izdelkov.

## **Vklop/izklop funkcije HomeWhiz**

Ko so vrata zaprta in je vaša naprava vklopljena, pritisnite gumb HomeWhiz.

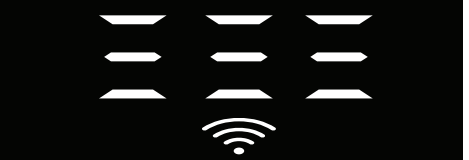

Če je brezžična povezava omogočena, indikator povezave Wi-Fi sveti nenehno, če je brezžična povezava onemogočena, indikator povezave Wi-Fi utripa v kratkih intervalih.

Če pritisnete gumb na daljinskem upravljalniku, ko je funkcija omogočena, je funkcija HomeWhiz onemogočena, indikator izdelka se spremeni v prikaz časa zakasnitve/ časa programa. V izklopljenem položaju se lučka gumba HomeWhiz ugasne.

Iz indikatorja na izdelku lahko spremljate, ali je brezžična povezava vklopljena ali izklopljena. Če je brezžična povezava onemogočena, lahko vidite, da je ikona HomeWhiz izklopljena. Če ikona HomeWhiz stalno sveti, je brezžična omrežna povezava izdelka omogočena in izdelek je povezan z brezžičnim omrežjem. Omogočeno je, če ikona HomeWhiz nenehno utripa v kratkih intervalih, vendar se ni uspela povezati z omrežjem ali se poskuša povezati z omrežjem.

#### **Omogočanje/onemogočanje brezžične povezave**

Ko so vrata zaprta in je vaša naprava vklopljena, pritisnite gumb HomeWhiz na daljinskem upravljalniku.

Če je brezžična povezava onemogočena, indikator povezave WiFi utripa v kratkih intervalih. V tem primeru, da omogočite povezavo, pritisnite in držite gumb HomeWhiz 5

sekund. Po 5 sekundah se priključna vrata vaše naprave odprejo in se samodejno povežejo z omrežjem, ki ste ga prej povezali. Če je brezžična povezava omogočena, indikator WiFi ostane vedno vkloplien. Daljinsko upravljanje se aktivira, ko pritisnete gumb HomeWhiz.

Če želite, da je povezava z brezžičnim omrežjem onemogočena, držite gumb HomeWhiz za 5 sekund. Povezava vašega stroja je zdaj onemogočena.

Ponovno držite gumb HomeWhiz za 5 sekund in se poveže z omrežjem, ki ste ga prej povezali.

#### **Brisanje nastavitev HomeWhiz**

Ko je pomivalni stroj vklopljen, pritisnite in držite daljinski upravljalnik (HomeWhiz) in gumbe za zakasnitev za 5 sekund. Po odštevanju 5 - 4 - 3 - 2 - 1 na zaslonu

bodo vaše nastavitve izbrisane.

**HomeWhiz odpravljanje težav**  Če menite, da imate težave z nadzorom ali povezavo, sledite spodnjim korakom. Če se težava ponovi, sledite naslednjemu koraku.

- 1. Prepričajte se, da je vaša pametna naprava povezana z internetom.
- 2. Izklopite in znova vklopite aplikacijo HomeWhiz na pametni napravi.
- 3. Znova zaženite svojo pametno napravo.
- 4. Preverite stanje brezžične povezave vašega pomivalnega stroja. Ko je "Brezžična povezava: Onemogočena", nastavite na "Brezžična povezava je: Omogočena", počakajte, da se vaša naprava poveže in izklopi ter znova vklopite aplikacijo HomeWhiz iz vaše pametne naprave.
- 5. Če povezave ni mogoče vzpostaviti z uporabo zgornjih postopkov, ponovite začetne nastavitve na napravi.
- 6. Če težava ostane, se obrnite na pooblaščeni servis.

## **Prilagajanje sistema za mehčanje vode Hitri vodnik**

Učinkovitost pranja, izpiranja in sušenja vašega pomivalnega stroja se bo izboljšala, če je sistem za mehčanje vode pravilno nastavljen.

Če želite prilagoditi sistem, se najprej naučite trdote vode v svoji regiji in prilagodite, kot je navedeno spodaj.

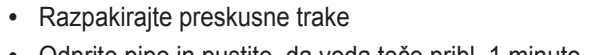

- **•** Odprite pipo in pustite, da voda teče pribl. 1 minuto.
- **•** Preskusni trak namočite v vodo za 1 sekundo.
- **•** Trak vzemite iz vode in ga stresite.
- **•** Počakajte 1 minuto.
- **•** Naredite potrebno prilagoditev glede na testni trak.

## **Po določitvi trdote vode:**

1. Ko so, po vklopu naprave z gumbom Vklop/izklop, vrata zaprta, vstopite v podmeni tako, da za 3 sekunde hkrati pritisnete gumbe Vklop/izklop in program P2.

2. S pritiskom na gumb P2 se na zaslonu premaknite v položaj "r".

3. Nastavite ga na ustrezno raven, tako da izberete enega od "r: 1", "r: 2", "r: 3", "r: 4" ali "r 5'' položaj" z gumbom za program P3.

4. Zaprite meni z nastavitvami tako, da pritisnete gumb Vklop/izklop za 3 sekunde. Vaše nastavitve se samodejno shranijo.

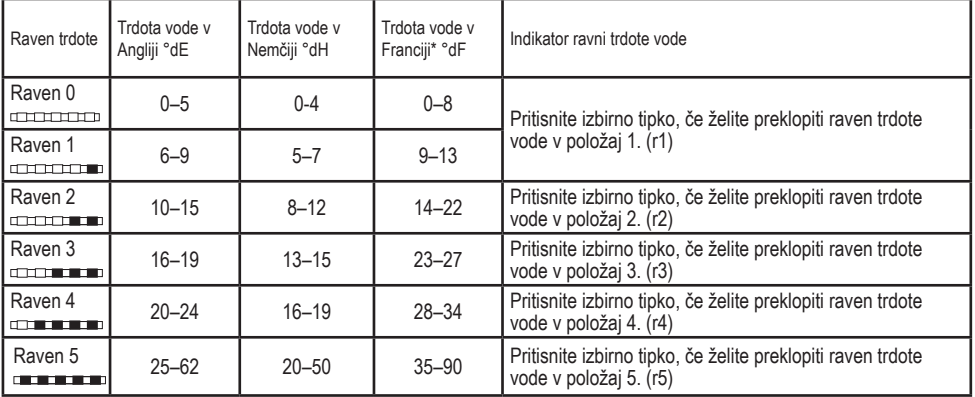

## **Tabela za nastavitev ravni trdote vode**

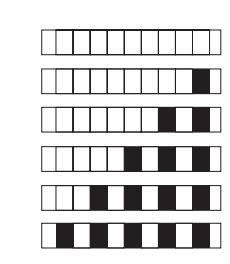

Raven 0 Raven 1 Raven 2 Raven 3

Raven 4

Raven 5

Tako kot ste raven trdote nastavili na upravljalni plošči, jo nastavite tudi na stikalu za nastavitev regeneracije. Na primer, če ste na upravljalni plošči izbrali nastavitev »3«, tudi stikalo za nastavitev regeneracije nastavite na 3.

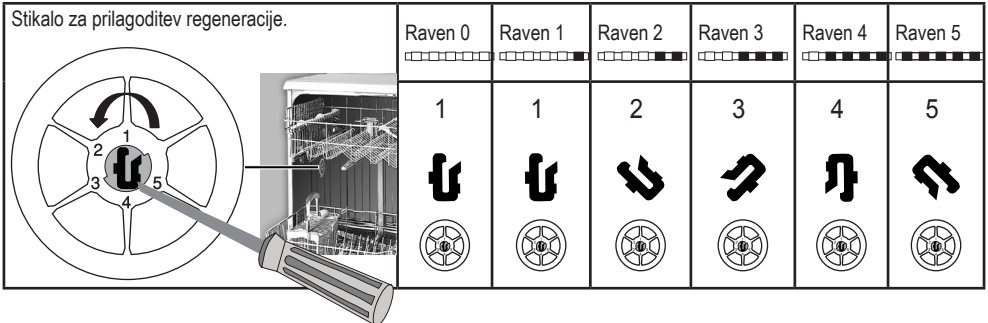

- **•** Če je trdota vode, ki jo uporabljate, nad 50°dH ali če uporabljate vodo iz studenca, priporočamo uporabo filtrov in naprave za čiščenje vode.
- **•** Če je trdota dobavne vode pod 7 °dH, v pomivalnem stroju ni treba uporabljati soli. V tem primeru bo lučka indikatorja soli na nadzorni plošči vašega pomivalnega stroja stalno svetila.
- **•** Če je trdota vode nastavljena na raven 1, bo indikator soli nenehno svetil, čeprav ni potrebe po soli. Če v tem primeru uporabljate sol, sol ne bo uporabljena in lučka pa ne bo svetila.
- V primeru selitve boste morali ponovno postaviti stopnjo trdote vode v pomivalnem stroju glede na zgornje podatke, odvisno od trdote vode v kraju, v katerega ste se preselili.Če je raven trdote vode na stroju bila nastavljena, se bo na stroju prikazala nazadnje nastavljena raven trdote.